**[Profile]** The Station Profile page shows the settings and current operation status of the station.

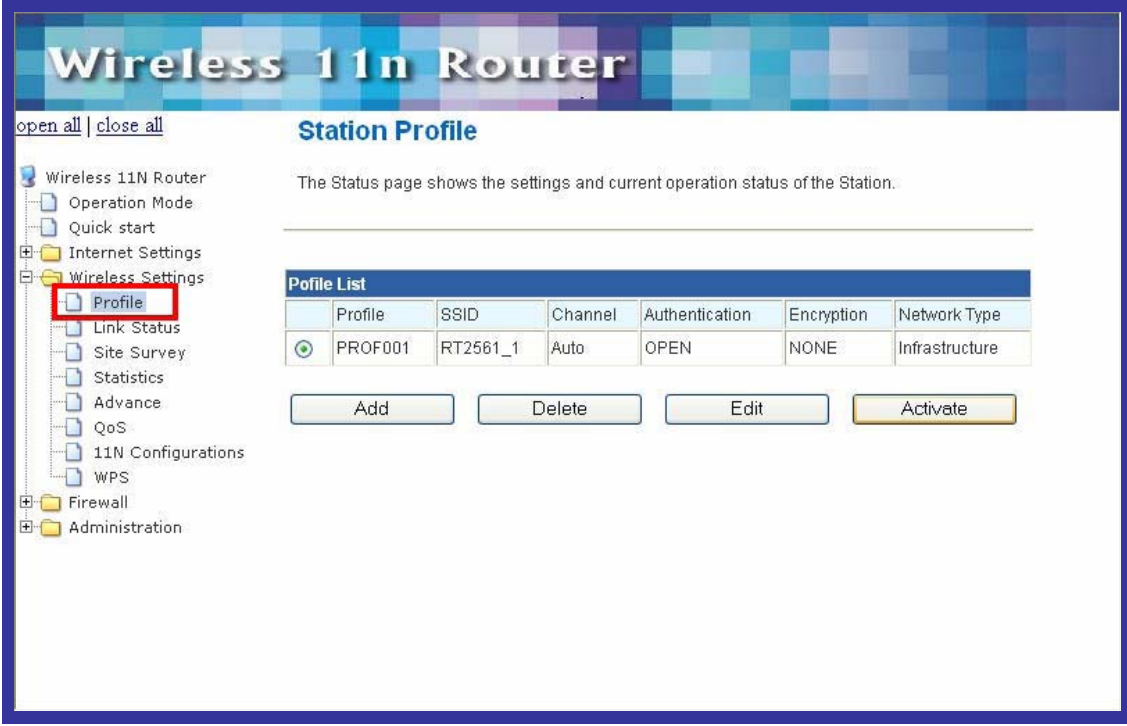

**[Link Status]** The Station Link Status page shows the settings and current operation status of the Station.

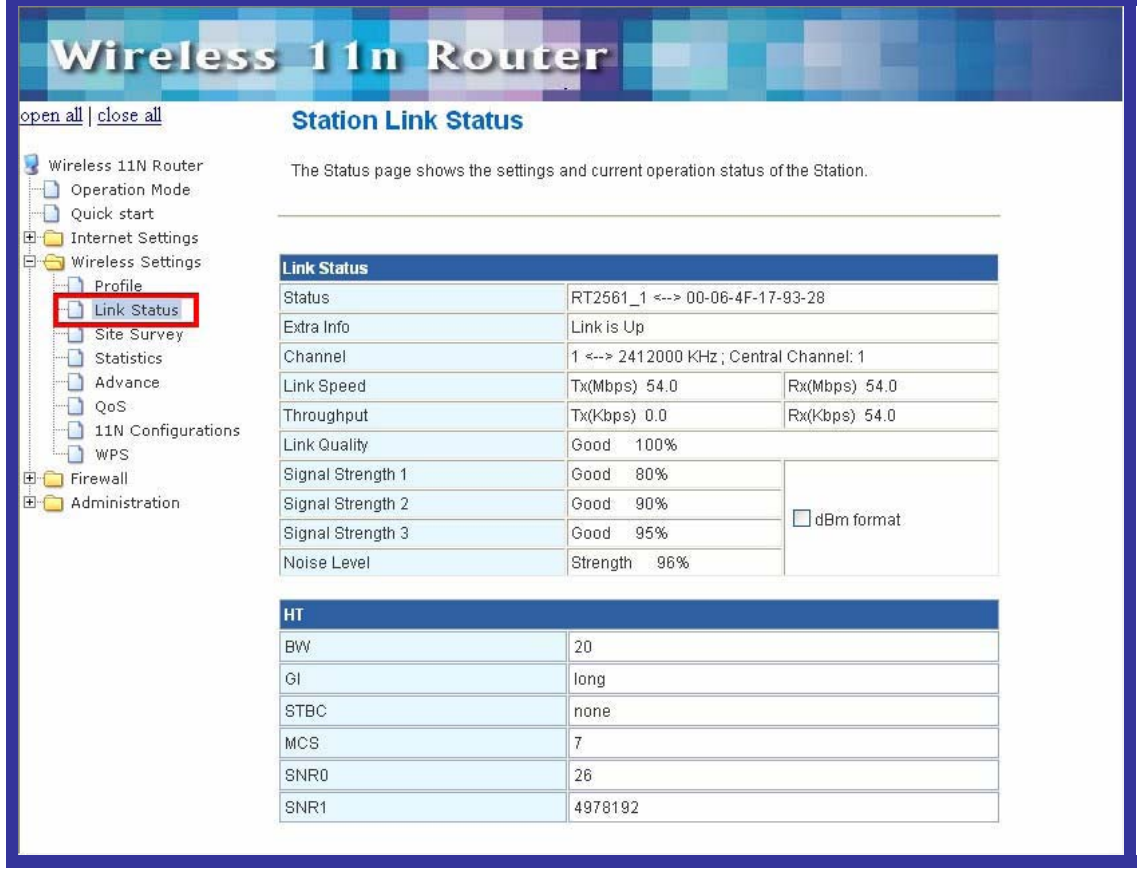

**[Site Survey]** Station Site Survey page can shows information of APs nearby, you can choose one of these APs connecting or adding it to profile.

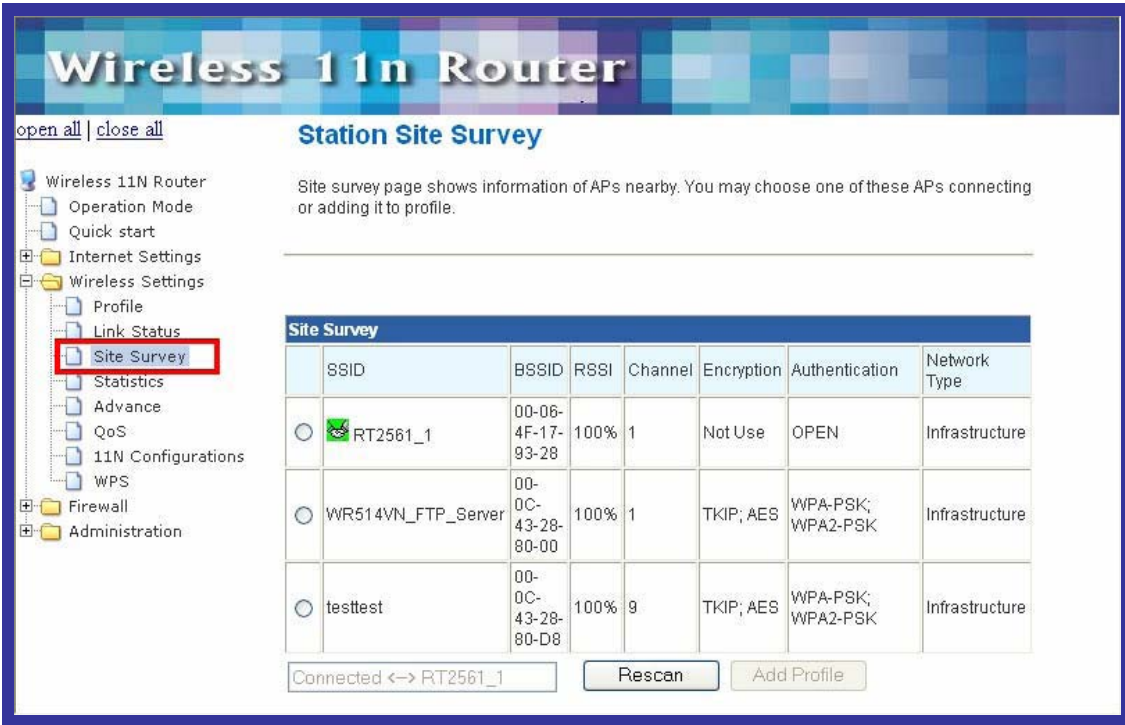

For adding a profile, choose one AP and click "**Add Profile**". And you will see the below screen for AP profile configuration. Enter the necessary information and apply the settings.

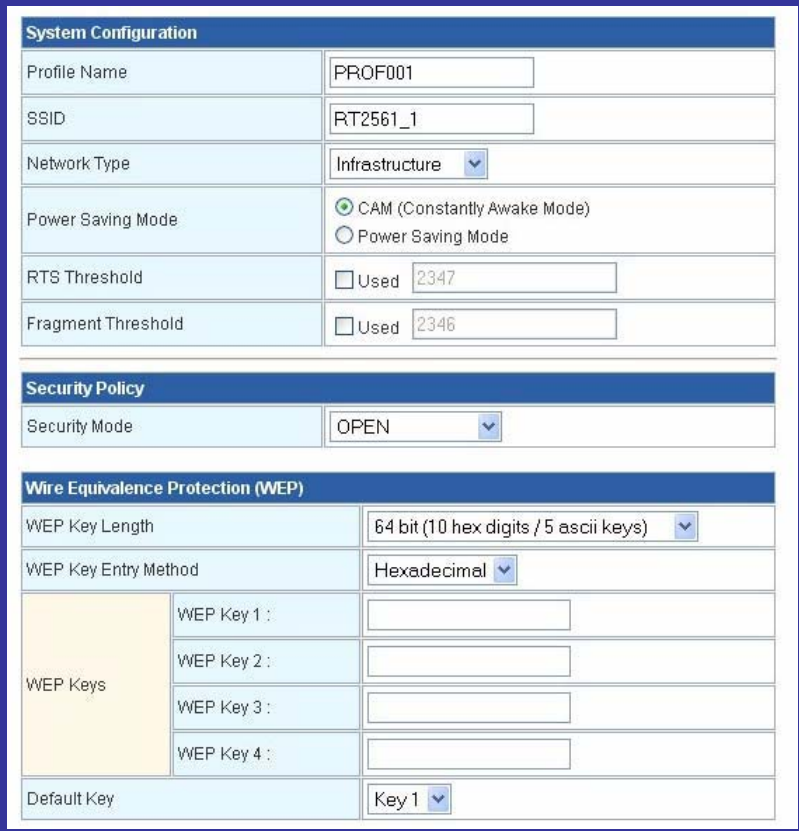

**[Statistics]** The Station Statistics page shows the settings and current operation status of the Station.

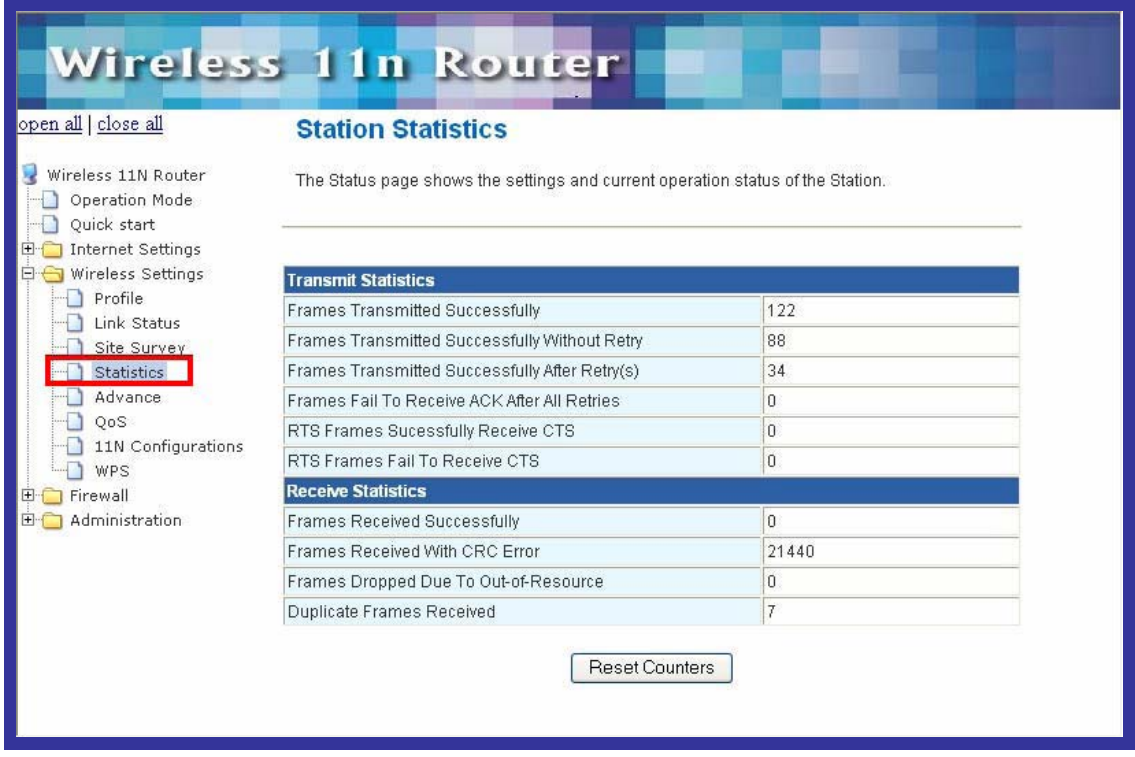

**[Advance]** The Station Advanced Configuration page shows the settings and current operation status of the station.

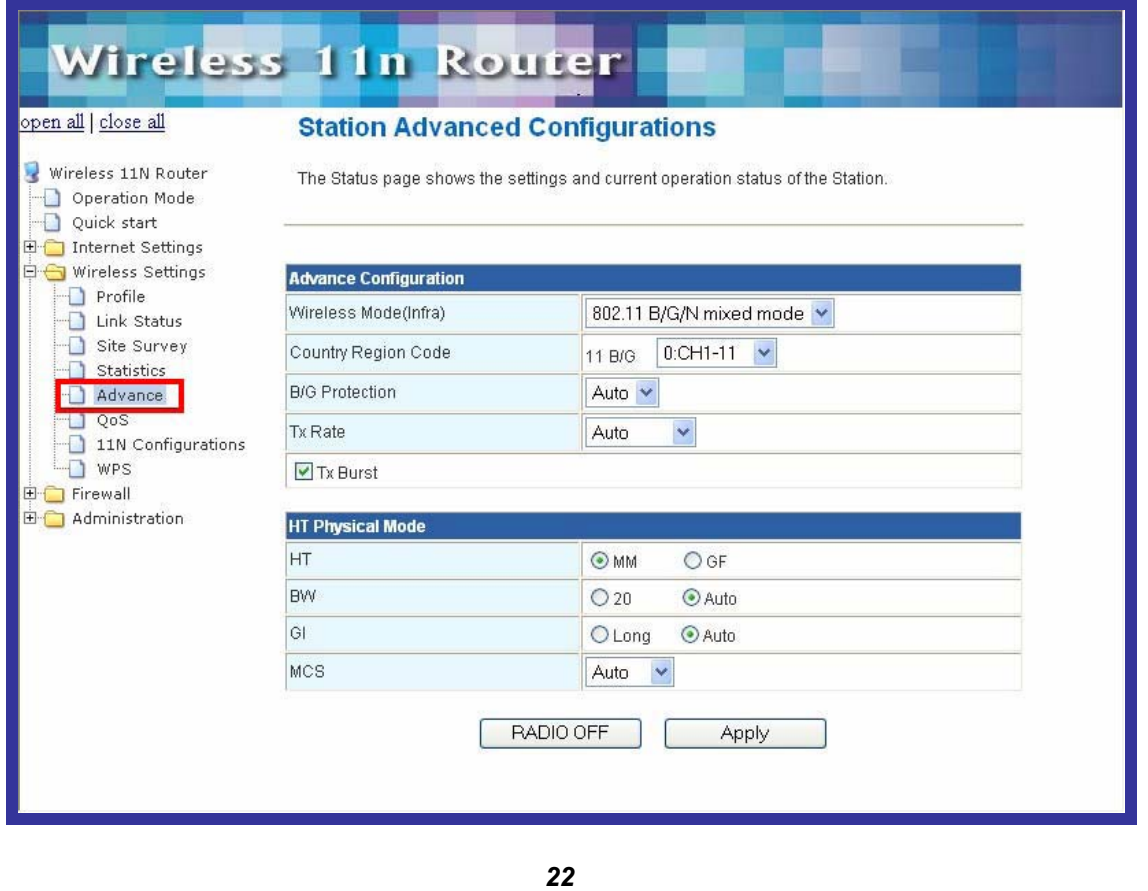

**Wireless Mode:** Select wireless mode. 802.11B/G mix, 802.11B only, 802.11G only, 802.11N only, 802.11 GN mix mode ,and 802.11B/G/N mix modes are supported.

**Country Region Code:** The available channel differs from different countries. For example: USA (FCC) is channel 1-11, Europe (ETSI) is channel 1-13. The operating frequency channel will be restricted to the country user located before importing. If you are in different country, you have to adjust the channel setting to comply the regulation of the country. Supporting region code for this section has CH1-11, CH10-11, CH10-13, CH14, CH1-14, CH3-9, and CH5-13. Please refer to below Channel Classification and range, Country Channel list to

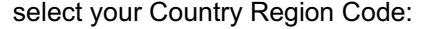

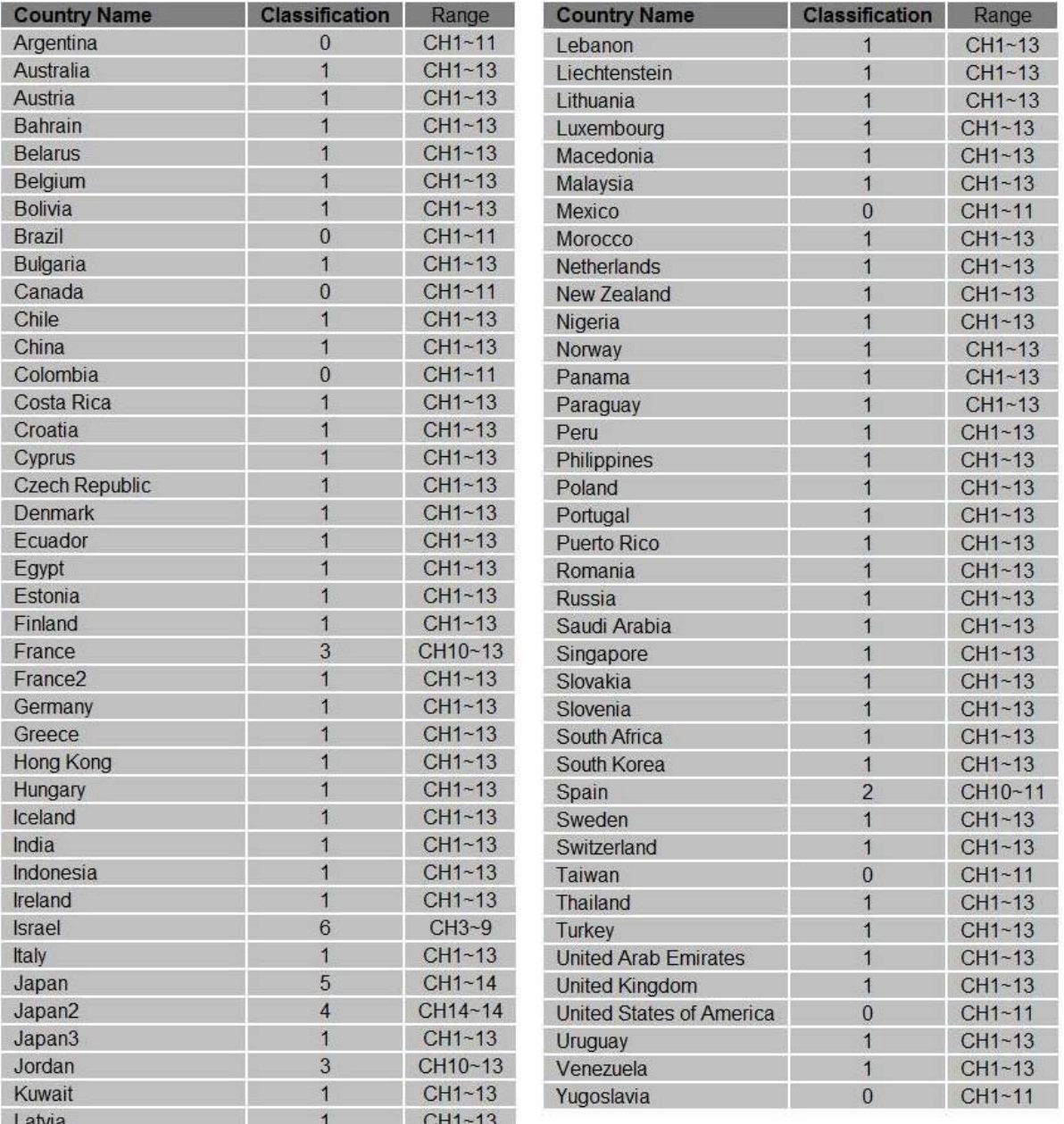

### **Figure 1: Country Channel list**

**B/G Protection:** User can choose from Auto, On, and Off

- **→ Auto:** STA will dynamically change as AP announcement
- **→ ON:** Always send frame with protection.
- **→ Off:** Always send frame without protection.

**TX Rate:** Manually force the Transmit using selected rate. Default is auto.

**Tx Burst:** Frame burst mode.

**HT Physical Mode:** Configure HT Status in use, containing HT(MM or GF), BW(20 or Auto), GI(Long or Auto), and MCS(0~15, 32, or Auto) settings.

### **[QoS]** The QoS configuration page can allow you to configure WMM and Direct Link settings

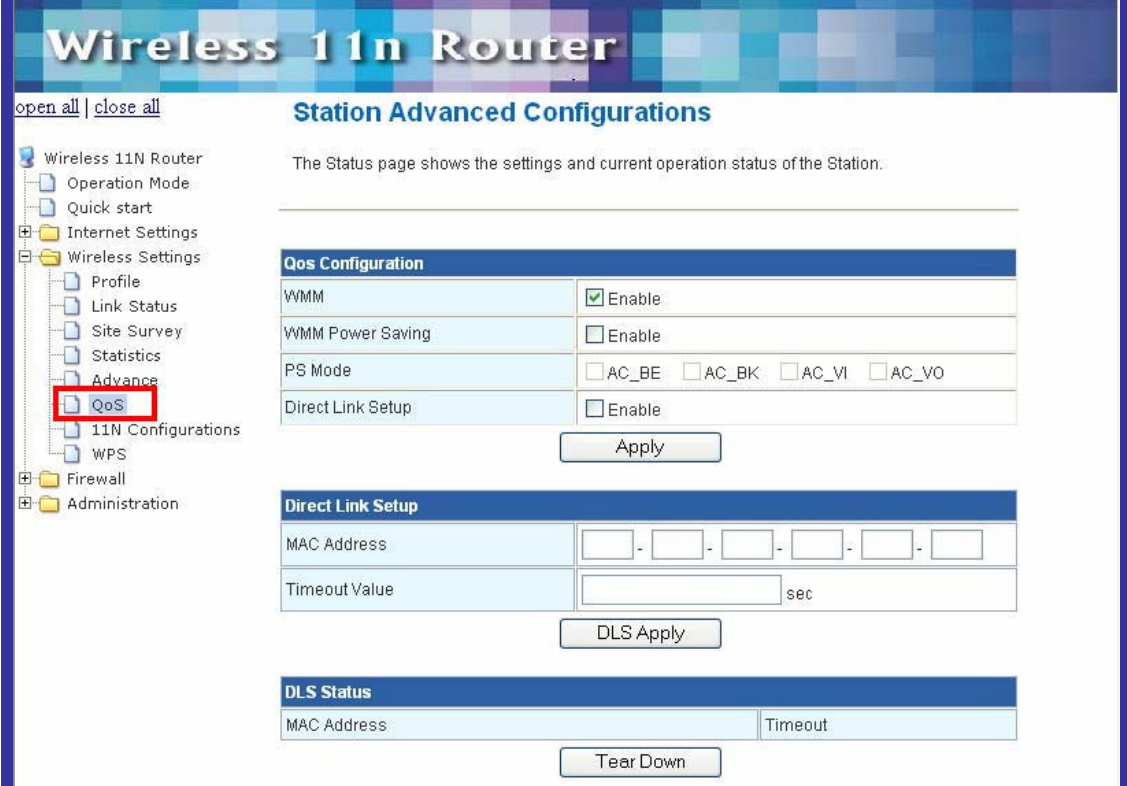

### **(1) QoS Configuration**

**WMM:** Enabe Wi-Fi Multi-Media.

**WMM Power Saving:** Enable WMM Power Save.

**PS Mode:** Select which ACs you want to enable.

**Direct Link Setup:** Enable DLS (direct Link Setup).

## **(2) Direct Link Setup**

**MAC Address:** Fill in the blanks of Direct Link with MAC address of STA. Connect with the same AP that supports DLS features

**Timeout Value:** Timeout Value represent that it disconnect automatically after some seconds. The value is integer. The integer must be between 0~65535. It represents that it always connects if the value is zero.

#### **(3) DLS Status**

After configuring DLS successfully, show MAC address of the opposite side and Timeout Value of setting in "**DLS Status**". In "**DLS Status**" of the opposite side, it shows MAC address of itself and Timeout Value of setting.

**[11n Configurations]** The Station 11n Configurations page shows the settings and current operation status of the station.

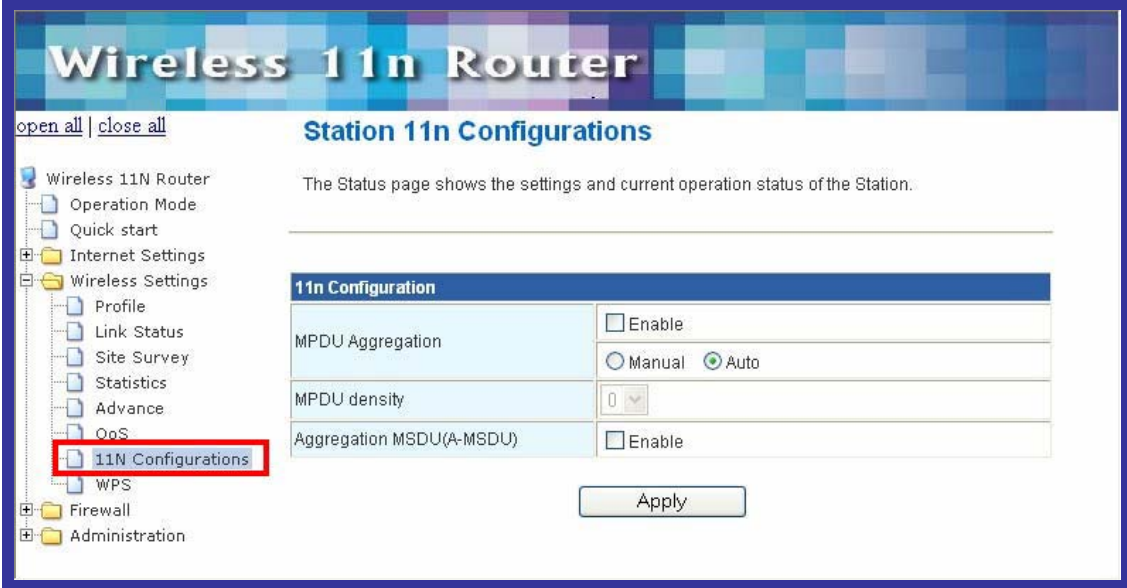

**MPDU Aggregation:** MPDU stands for MAC Protocol Data Unit. MPDUs are the fragmented units of MSDU, also called MAC frames, encapsulate the higher layer protocol data or contain MAC management messages.

**MPDU Density:** Select 0~7 to configure the MPDU density.

**Aggregation MDSU (A-MSDU):** A-MSDU stands for Aggregate MAC service data unit. This option allows aggregation of multiple MSDU in one MPDU. The MSDU is that unit of data that is received from the LLC sub-layer which lies above the MAC sub-layer in a protocol stack. The LLC and MAC sub-layers are collectively referred to as the DLL.

**[WPS]** You can setup security easily by choosing PIN or PBC method to do Wi-Fi Protected setup.

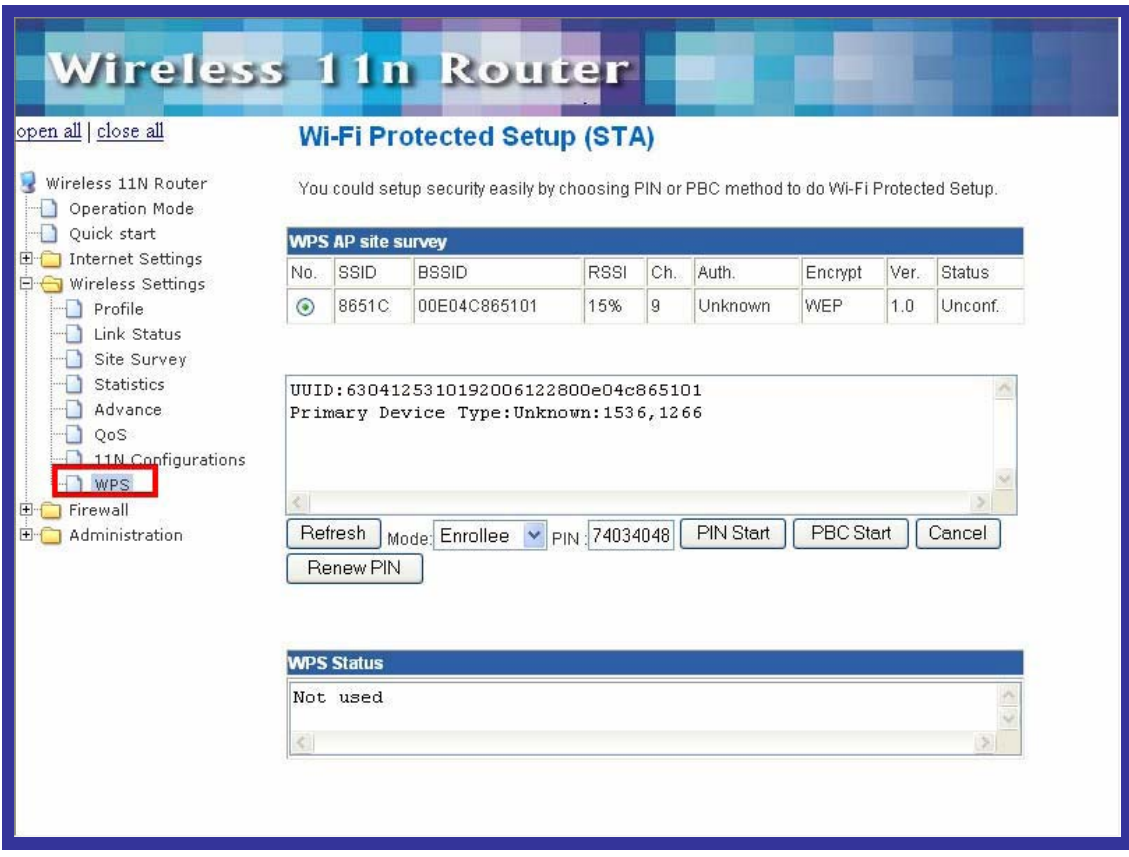

**WPS AP Site Survey:** Display the information of surrounding APs with WPS IE from last scan result. List information includes SSID, BSSID, RSSI, Channel, ID (Device Password ID), Auth., Encrypt, Ver., and Status.

**Refresh:** Issue a rescan command to wireless NIC to update information on surrounding wireless network.

**Mode:** Our station role-playing as an Enrollee or an external Registrar.

**PIN :** 8-digit numbers. It is required to enter PIN Code into Registrar using PIN method. Each NIC Wireless has only one PIN Code of Enrollee.

**PIN Start:** Start to add to Registrar using PIN configuration method. IF STA Registrar, remember that enter PIN Code read from you Enrollee before starting PIN.

**PBC Start:** Start to add to AP using PBC configuration method.

**WPS Status:** Display the current status of the WPS function.

# **3.3 Quick Start**

Quick Start will help you setup Wireless 11n Router quickly. There have five types of WAN Connections: Static (Fixed IP), DHCP (Auto Config), PPPoE (ADSL), PPTP, L2TP, and BigPond.

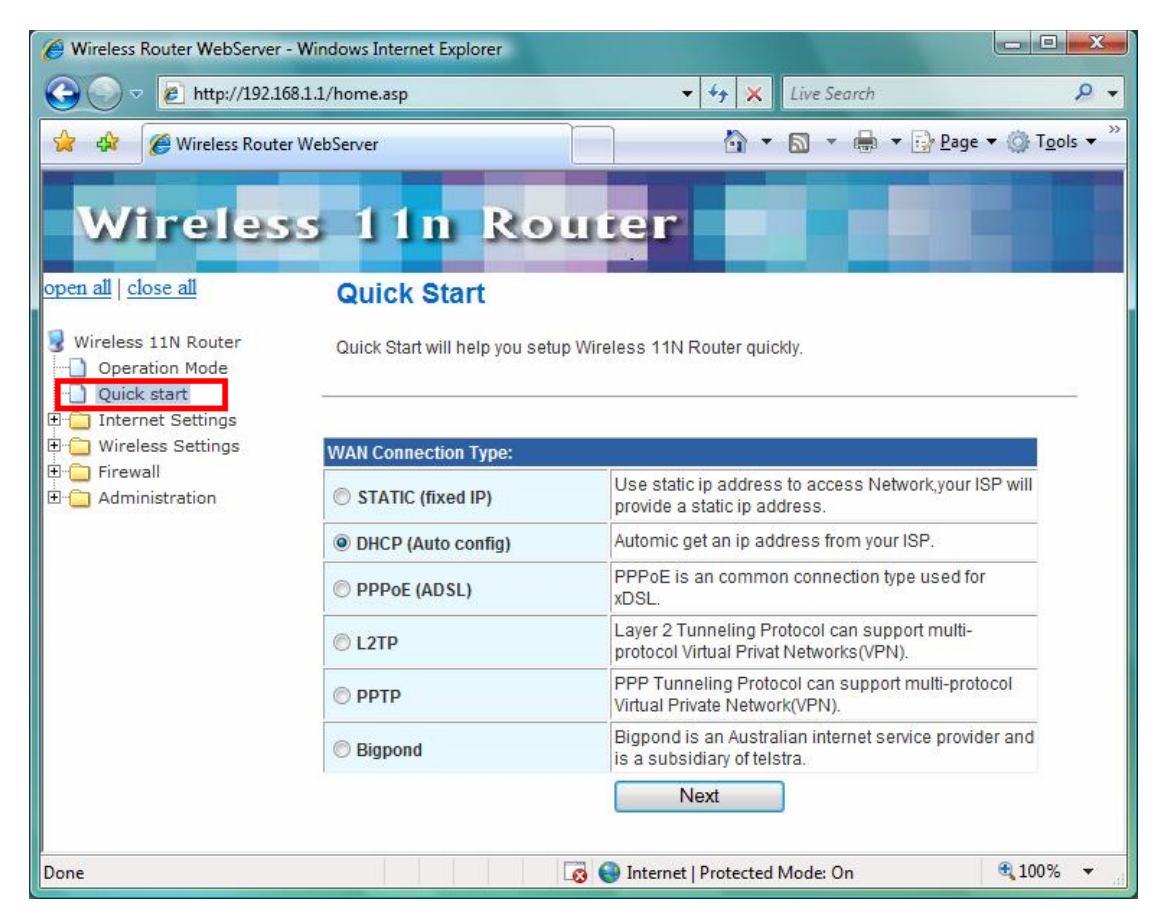

## **3.4 Internet Settings**

The Internet Settings contains the following sections:

- -WAN
- -LAN
- -DHCP Clients
- -VPN Passthrough
- -DNS
- -Advanced Routing
- -QoS

### **3.4.1 WAN**

The WAN port is the connection of the 802.11n AP Router module to existing broadband device such as Cable modem or ADSL CPE. Click **WAN** on Internet Setting, below screen will prompt for WAN setting.

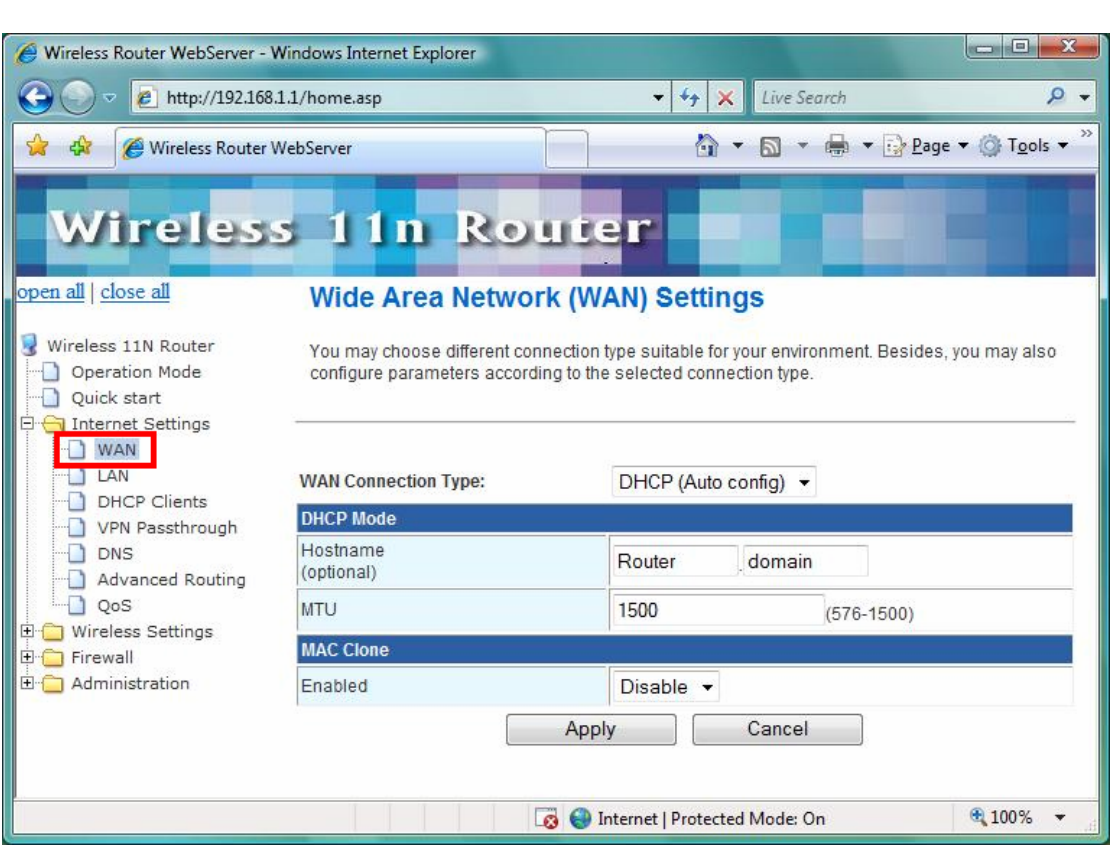

This AP Router supports 5 methods of obtaining the WAN IP Address:

-- **Static IP (fixed IP)**: Use static IP address to access Network. Your ISP will provide a static IP address.

-- **DHCP (Auto Config)**: Automatic gets IP address from your ISP.

-- **PPPoE (ADSL)**: PPPoE is an common connection type used for xDSL.

- -- **PPTP**: PPP Tunneling Protocol can support multi-protocol Virtual Private Network (VPN).
- -- **L2TP**: Layer 2 Tunneling Protocol can support multi-protocol Virtual Private Networks (VPN)
- -- **BigBond:** Bigbond is an Australian internet service provider and is a subsidiary of Telstra.

## **3.4.2 LAN**

When the module operates in the Gateway mode, it supports the NAT (NAPT) feature. It means the WAN and LAN interfaces are located in different network segments and therefore the date traffic needs to be routed between the two interfaces.

To communicate with 802.11n router properly, must assign an IP address to the LAN port of the user's PC. There are two ways to assign a proper IP address to the user PC's LAN port:

- - **Manual configuration of the user PC:** This required if the user configures the 802.11n router WAN port with a static IP address.
- - **Dynamic IP assignment with DHCP:** 802.11n router can act as a DHCP server which dynamically assigns an IP address to user's PC located in the LAN-side network.

Click **LAN** on Internet Settings, below screen will prompt for LAN setting.

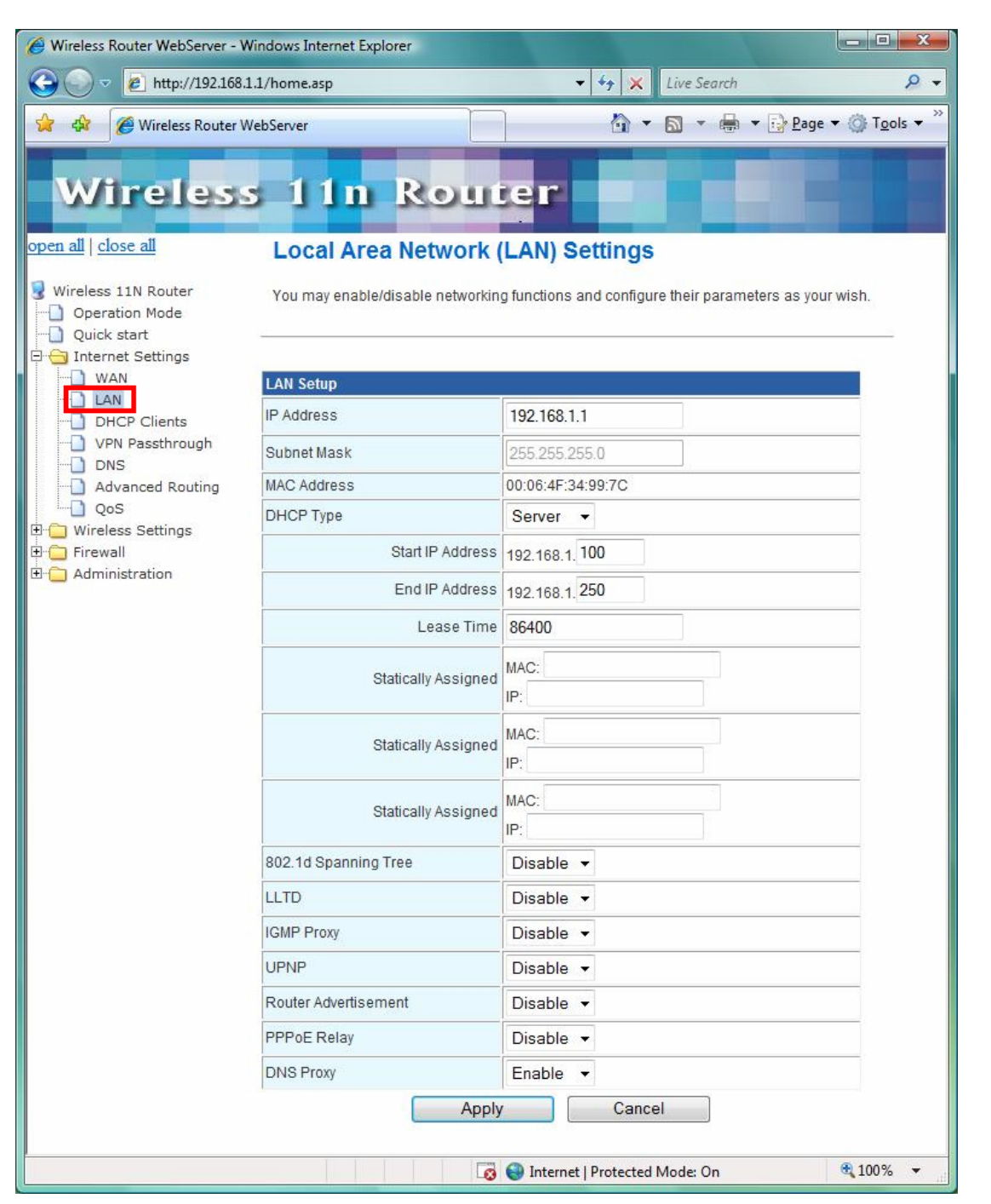

**LAN IP Address:** The LAN IP address. Default: **192.168.1.1**

**Subnet Mask:** The LAN net-mask. Default: **255.255.255.0** 

**DHCP Type:** Select Disable to disable this Router to distribute IP address. Select Server to enable this Router to distribute IP addresses (DHCP server). And the following field will be activated for you to enter this starting IP address.

Start IP address: Specify the starting IP address of the IP address pool. Default Start IP: **192.168.1.100**.

**End IP address:** Specify the ending IP address of the IP address pool. Default End IP: **192.168.1.250**.